# **BENQ**

# **DC C800 Digitalna Kamera**

# **Korisničke Upute**

# **Copyright**

Copyright 2005 BenQ Korporacija. Sva prava pridržana. Nijedan dio ove publikacije se ne može reproducirati, slati, transkribirati, prevoditi na bilokoji jezik ili računalni jezik, u bilokojoj formi, ili bilokojim sredstvima, elektroničkim, mehaničkim, optičkim, kemijskim, ručnim ili drugim, bez prethodnog pisanog dopuštenja od ove kompanije.

#### **Disclaimer**

BenQ Korporacija ne daje garanciju, bilo izrečenu ili impliciranu, sa poštovanjem prema sadržaju ovih uputa, i specijalno se odriče jamstava, prodajnosti ili prikladnosti za određenu namjenu. Nadalje, BenQ Korporacija zadržava pravo da revidira ovu publikaciju i da radi promjene sa vremena na vrijeme, bez obaveze ove kompanije da prethodno obavijesti bilokoga o tim revizijama i promjenama.

#### **Briga za Vašu kameru**

Ne koristite kameru u sljedećim uvjetima okoliša: temperatura ispod 0 stupnjeva, ili iznad 40 stupnjeva celzijusa.

Ne koristite ili spremajte vašu kameru u okolinama navedenim ispod:

- Na direktno sunčevo zračenje.
- Visoka i prašna mjesta.
- Pored ventilacijskog uređaja, električne grijalice, ili ostalih izvora topline.
- U zatvorenom autu koji je na direktnom sunčevom zračenju.
- Nestabilnim lokacijama.

Ako kamera postane vlažna, obrišite je suhom krpom što je prije moguće. Slana ili morska voda mogu uzrokovati štetu na uređaju.

Ne koristite otapala, poput alkohola, kako bi čistili kameru.

Ako je leća prljava, koristite četku za leću ili meku tkaninu kako bi je očistili. Ne dirajte leću prstima.

Kako bi spriječili udare struje, ne pokušavajte rastavljati ili popravljati kameru sami.

Voda može uzrokovati vatru ili električni udar. Stoga, spremajte kameru na suho mjesto.

Ne koristite kameru vani kada sniježi ili pada kiša.

Ne koristite kameru u ili blizu vode.

Ako strana supstanca ili voda uđe u kameru, molimo da je odmah ugasite i izvadite baterije i isključite naponski adapter. Uklonite stranu supstancu ili vodu, i pošaljite uređaj u servis.

Prebacite podatke na računalo što prije kako bi izbjegli gubljenje slika i/ili video isječaka.

**Odlaganje istrošene električke i elektroničke opreme privatnih korisnika u Europskoj uniji**

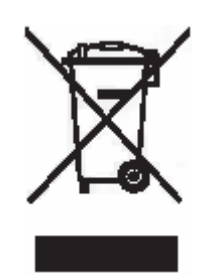

Ovaj simbol na proizvodu ili na pakovanju pokazuje da se ovaj uređaj ne može odložiti zajedno sa kućnim smećem. Ovakav otpad se mora odložiti u prikladno reciklažno postrojenje električne i elektroničke opreme. Za više informacija o recikliranju ovakve opreme, moliko kontaktirajte gradski ured, dućan u kojem ste uređaj kupili, ili servis odvožnje smeća. Recikliranje materijala će pomoći očuvanje prirosnih resursa i osigurati će reciklažu koja štiti ljudsko zdravlje i okoliš.

# **1. Paljenje Vašeg DC 800**

# **1.1. Provjeravanje sadržaja paketa**

Pažljivo otpakirajte kutiju i provjerite da li imate sljedeće.

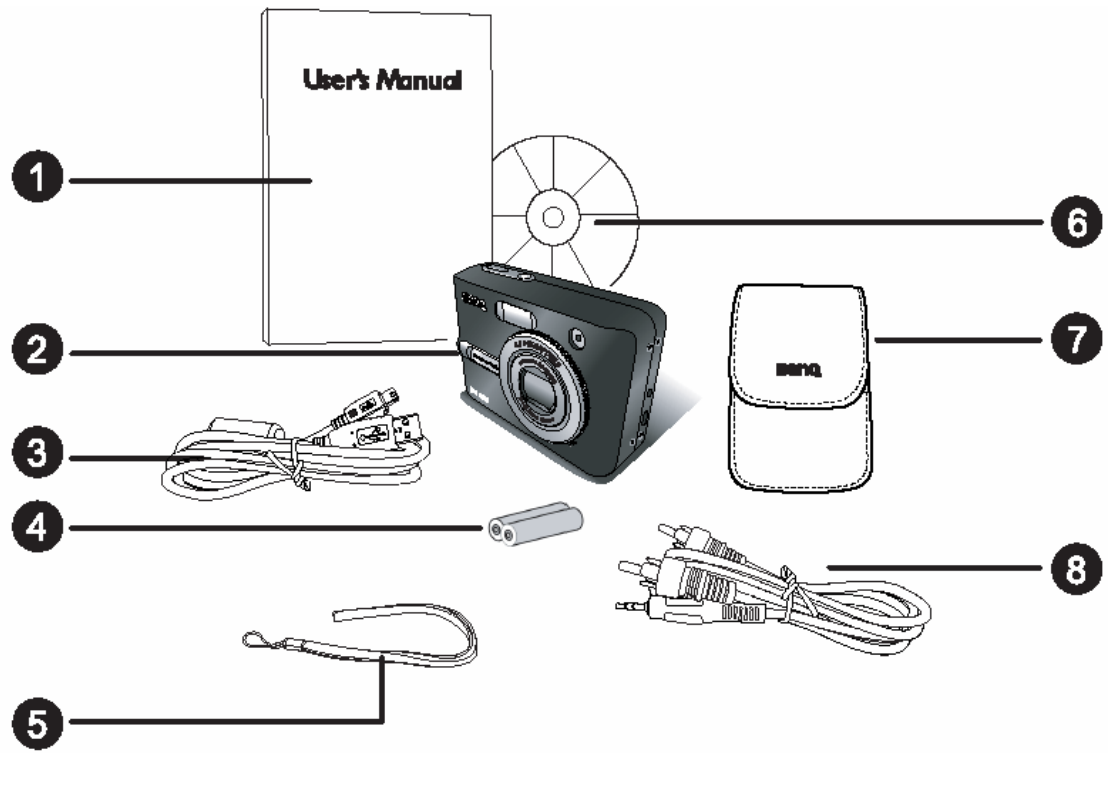

- 1. Korisničke upute
- 2. DC C800 Digitalna Kamera
- 3. USB kabel
- 4. 2 x AA baterija
- 5. Držač za ruku
- 6. DC C800 Softverski CD-ROM
- 7. Torbica
- 8. AV out kabel

Ako nešto nedostaje, ili se čini oštećeno, kontaktirajte vašeg prodavača. Spremite ambalažu u slučaju da trebate slati kameru na servis.

# 1.2 DC 800 komponente

**1.2.1 Pogled sprijeda** 

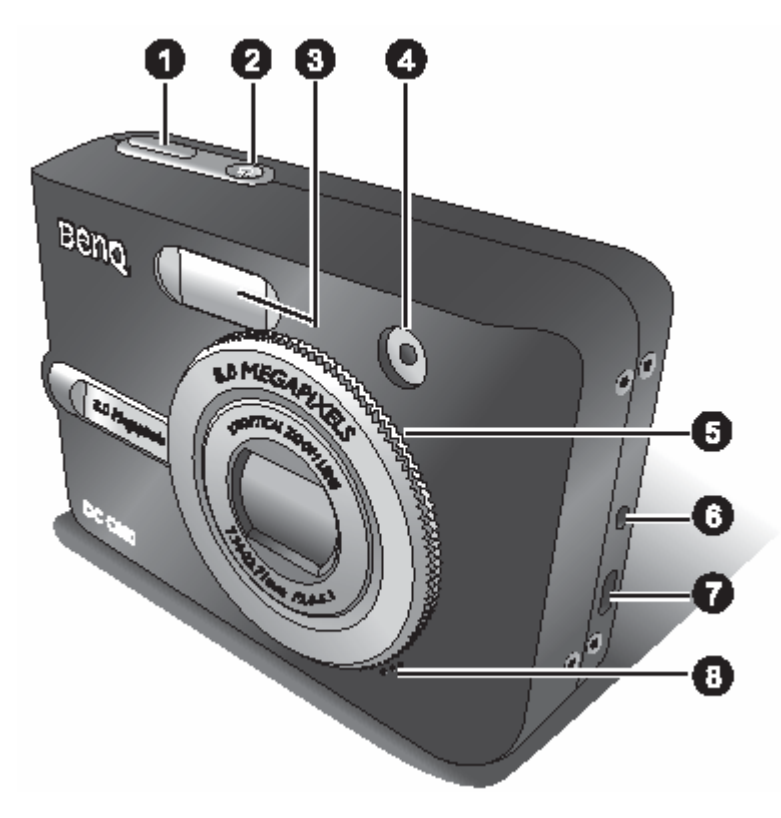

- 1. Okidač
- 2. Tipka za paljenje
- 3. Ugrađeni Flash
- 4. LED Self-Timera
- 5. Leća i pokrov
- 6. DC IN terminal
- 7. USB konektor/AV out konektor
- 8. Mikrofon

#### **1.2.2 Pogled straga**

- 1. LCD monitor
- 2. Zoom out tipka
- 3. Zoom in tipka
- 4. Playback mode
- 5. Menu tipka
- 6. Statusni LED
- 7. Pet funkcijske tipke
- 8. Držač vrpce za ruku
- 9. Mode dial
- 10.Pokrov baterije/ SD memorijske kartice
- 11.DISP tipka
- 12.Tripod utor

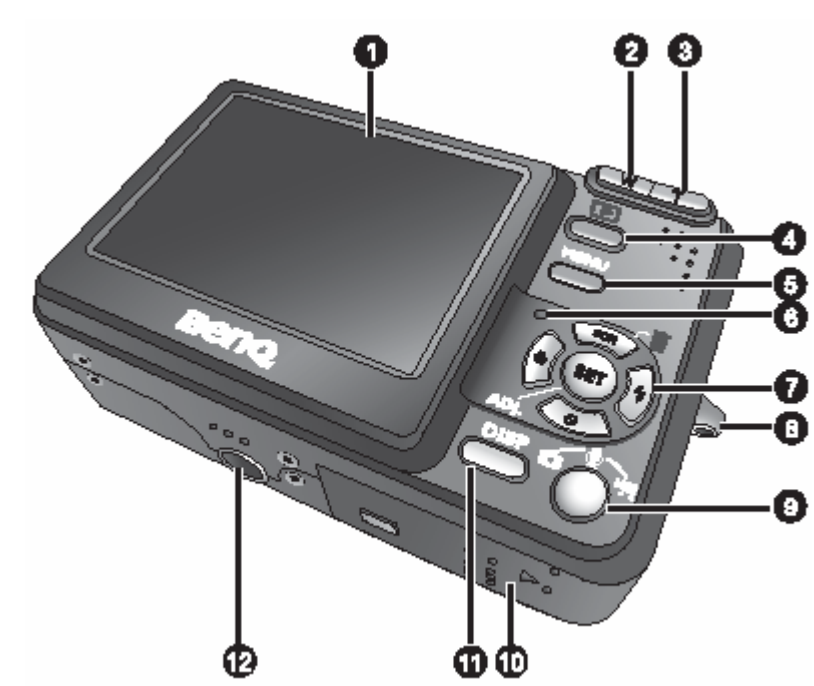

**LCD na digitalnoj kameri je proizveden sofisticiranom tehnologijom; ipak, zaslon može imati neke svojetlije točke ili prikazivati neobične boje. To je normalno i ne znači da je zaslon neispravan, i ne utječe na slike koje slikate kamerom.** 

#### **1.2.3 Pet funkcijske tipke**

- 1. Scene/Delete/Gore
- 2. Flash/Desno
- 3. SET/ADJ tipka
- 4. Self-Timer/Continue/Dolje
- 5. Macro/Lijevo

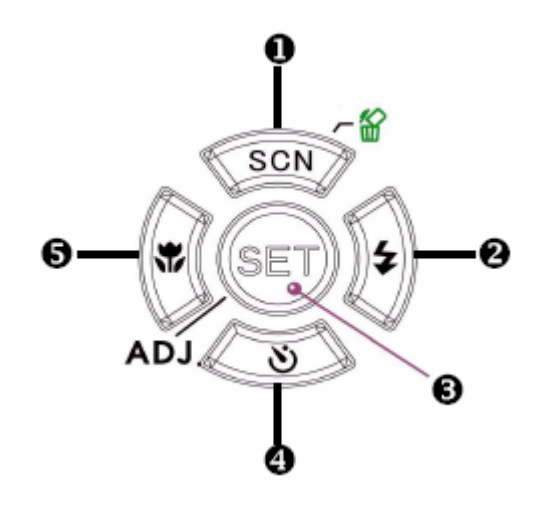

# **1.3 Postavljanje datuma i vremena**

Kada se kamera po prvi puta upali, datum i vrijeme nisu ispravni. Zato prije upotrebe, postavite datum i vrijeme.

- 1. Pritisnite MENU tipku, koristeći tipke lijevo i desno kako bi izabrali SETUP i pritisnite SET tipku.
- 2. Pritisnite gore ili dolje kako bi izabrali DATE&TIME, tada pritisnite desno ili SET tipku kako bi ušli u Date&Time ekran.
- 3. Pritisnite gore ili dolje kako bi mijenjali vrijednosti u označenima poljima. Pritisnite lijevo ili desno kako bi označili drugo polje.
- 4. Nakon podešenja postavki, pritisnite SET ili MENU tipku kako bi spremili postavke.

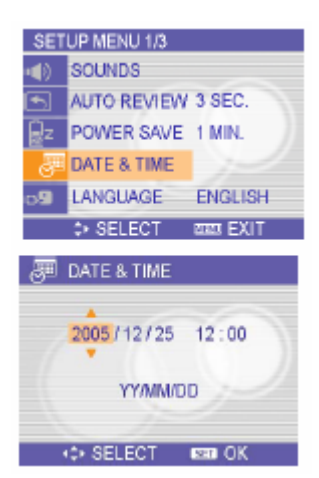

- Ako držite tipku gore ili tipku dolje, možete brzo mijenjati vrijednosti.
- Ako se baterije uklone na otprilike dva dana, Date&Time postavka će se izgubiti. U tom slučaju, ponovno postavite ispravan datum i vrijeme.

# **2. Pripremanje Vašeg DC 800 za upotrebu**

# **2.1 Umetanje baterija**

Kamera je pokretana sa dvije AA baterije ili ponovno punjive baterije (min. 1600 mAh/1.2V). Pravilan rad uređaja ne može biti garantiran ako se koriste druge vrste baterija, različite od gore naznačenih.

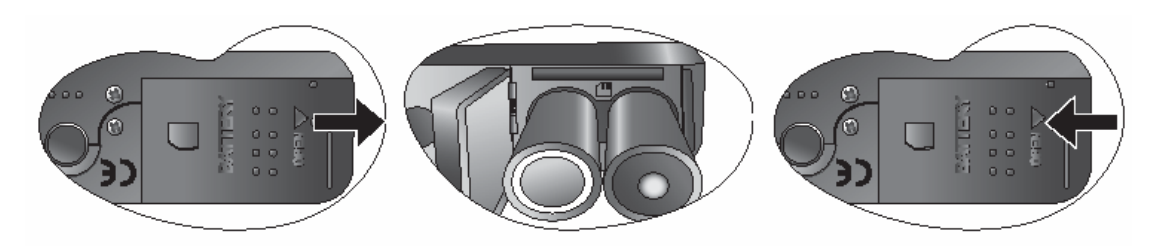

- 1. Otvorite poklopac baterijskog odjeljka.
- 2. Umetnite dvije AA alkalne baterije sa pozitivnim (+) i negativnim (-) polovima tako da položajem odgovaraju naznačenim uputama unutar baterijskog odjeljka.
- 3. Zatvorite baterijski odjeljak.
	- Provjerite da je kamera ugašena prije uklanjanja baterija.
	- Ne koristite manganske baterije. One ne mogu dati dovoljno snage za rad uređaja.
	- Zamijenite sve baterije u isto vrijeme. Nikada ne miješajte stare i nove baterije.
	- Uklonite baterije iz kamere ako je ne namjeravate koristiti dulje od dva tjedna.
	- Tijelo kamere može se zagrijati nakon dugotrajnog rada. To je normalno.

# **2.2 Umetanje memorijske kartice**

Možete koristiti SD Karticu sa ovom digitalnom kamerom. Utor memorijske kartice nalazi se ispod poklopca baterijskog odjeljka, iznad njega.

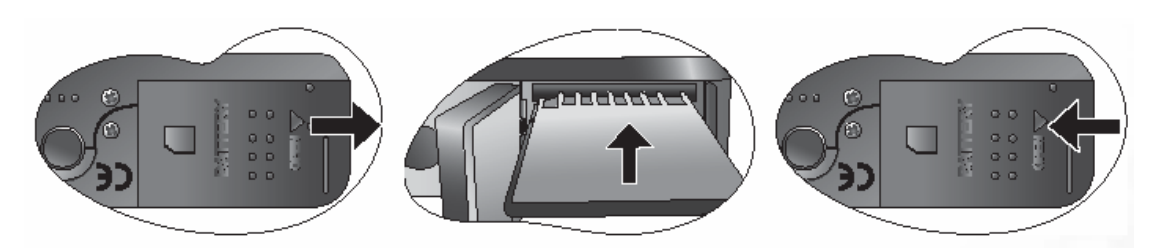

- 1. Provjerite da kamera ugašena.
- 2. Otvorite pokrov baterijskog odjeljka.
- 3. Umetnite karticu tako da natpis gleda prema gore, i da strelica gleda prema unutra.
- 4. Zatvorite vrata baterijskog odjeljka.

Kako bi uklonili memorijsku karticu, nježno pritisnite njen rub i oslobodite je. Izvucite je van i zatvorite odjeljak.

#### **2.2.1 O memoriji kamere**

Digitalna kamera je opremljena internom memorijom. Ako memorijska kartica nije umetnuta u kameru, sve slike i video isječci će biti spremljeni u internu memoriju. Ako se umetne memorijska kartica, slike i video isječci će se spremati na memorijsku karticu.

• **SD memorijske kartice sljedećih veličina su podržane: 8 MB, 16 MB, 32 MB, 64 MB, 128 MB, 256 MB, 512 MB, i 1 GB. DC 800 je kompatibilan sa SD memorijskim karticama proizvedenim od strane Panasonica, Toshiba, i Sandiska. Molimo kontaktirajte vašeg lokalnog prodavača za obavijesti o kupnji.** 

# **3. Korištenje DC 800**

# **3.1 Paljenje i gašenje uređaja**

- 1. Pritisnite tipku za paljenje (Power) kako bi upalili kameru u Record mod. Ili možete pritisnuti  $\mathbb{E}$  tipku kako bi upalili kameru u Playback modu.
- 2. Pritisnite tipku za paljenje ponovno da ugasite uređaj.
- Možete upaliti kameru bez start-up procedure i operativnih zvukova ako pritisnete tipku za paljenje ili **E** tipku na duže od 1.5 sek.

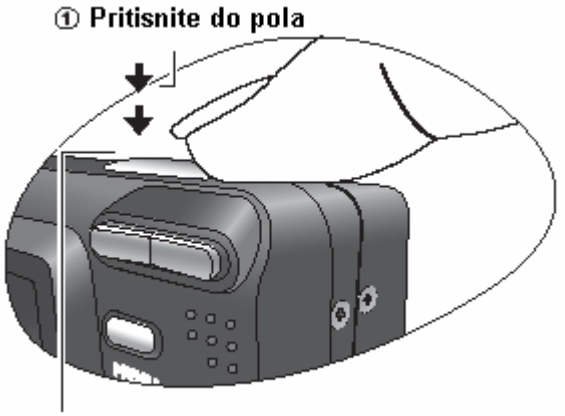

**2 Pritisnite do kraja** 

# **3.2 Power Saving funkcija**

Ako se kamera ugasila zbog čuvanja energije (Power Save mogućnost), pritisnite tipku za paljenje ili  $\blacksquare$  tipku kako bi je ponovno upalili.

Power Save funkcija ne radi u sljedećim situacijama:

- Kada je kamera USB kabelom spojena na računalo ili pisač.
- Kada je kamera povezana na DC adapter.

# **3.3 Premještanje između Record i Playback moda**

Možete se premještati izmeđe Record i Playback moda sljedećim načinima:

# **3.3.1 U Record modu**

- Pritisnite MODE tipku kako bi kružili kroz slikanje, snimanje glasa, i snimanje videa.
- Pritisnite  $\blacksquare$  tipku kako bi prebacili u Playback mod.

Ako prebacite u Playback mode, leća će se uvući nakon desetak sekundi.

#### **3.3.2 U Playback modu**

Pritisnite MODE tipku kako bi prebacili na prijašnji korišteni Record mod.

# **3.4 Recording Izbornik/Playback Izbornik**

Kada se pojavi ekran izbornika, koriste se tipke smjera i SET tipka kako bi se podesile željene postavke.

- 1. Pritisnite MENU tipku kako bi se prikazao izbornik.
- 2. Izgled izbornika ovisi o tome da li ste Record ili Playback modu.
- 3. Pritisnite tipke lijevo ili desno kako bi izabrali stavku u izborniku.
- 4. Pritisnite tipke gore ili dolje kako bi mijenjali postavku.
	- U playback izborniku, pritisnite gore ili dolje kako bi izabrali opciju, zatim pritisnite SET tipku kako bi se pojavio konfirmacijski prozor ili promijenili postavku.
- 5. Pritisnite MENU ili SET tipku kako bi spremili postavke i izašli iz izbornika.
	- U playback izborniku, pritisnite MENU tipku kako bi zatvorili izbornik.

#### **3.4.1 Record Izbornik (Slika)**

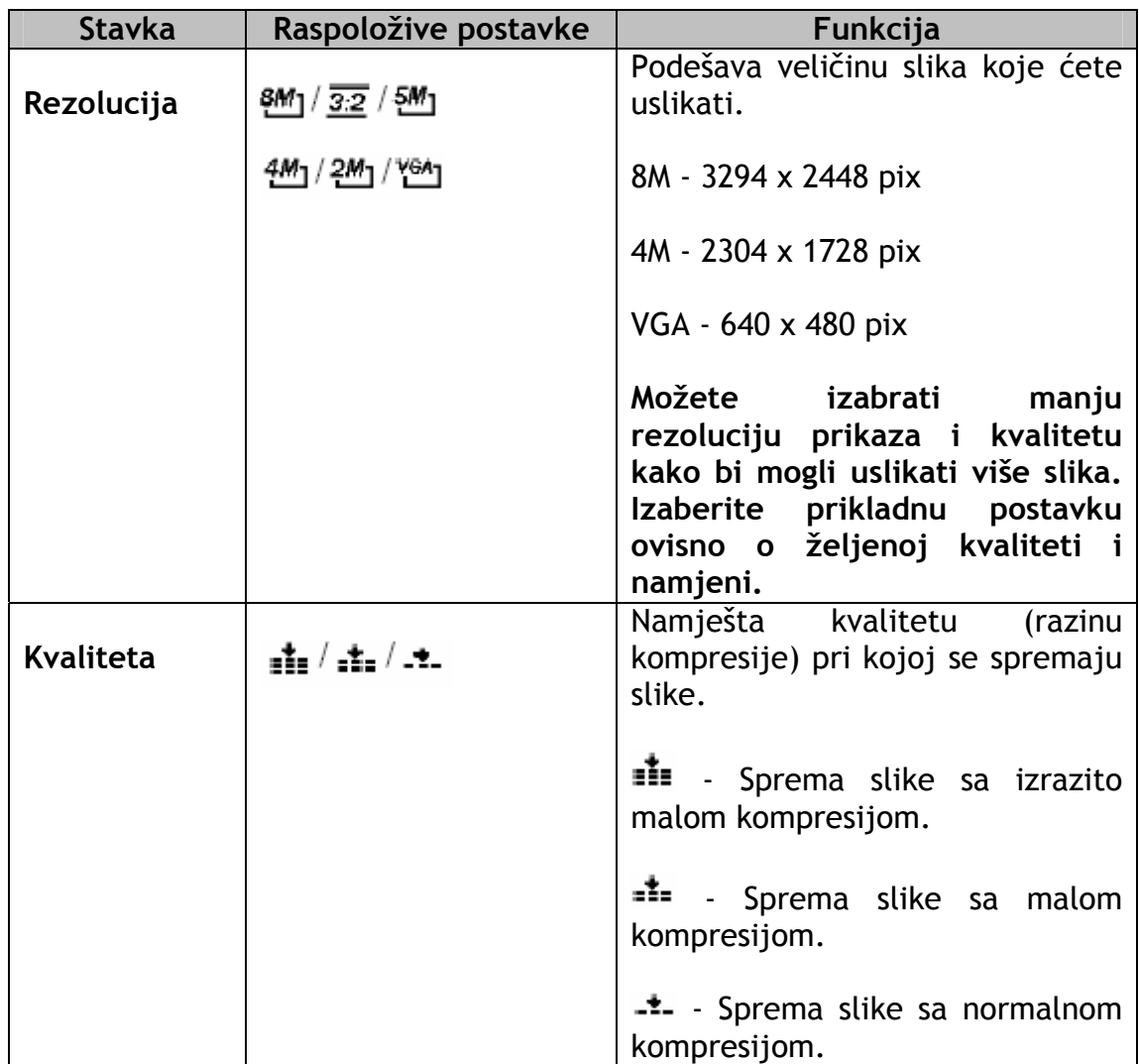

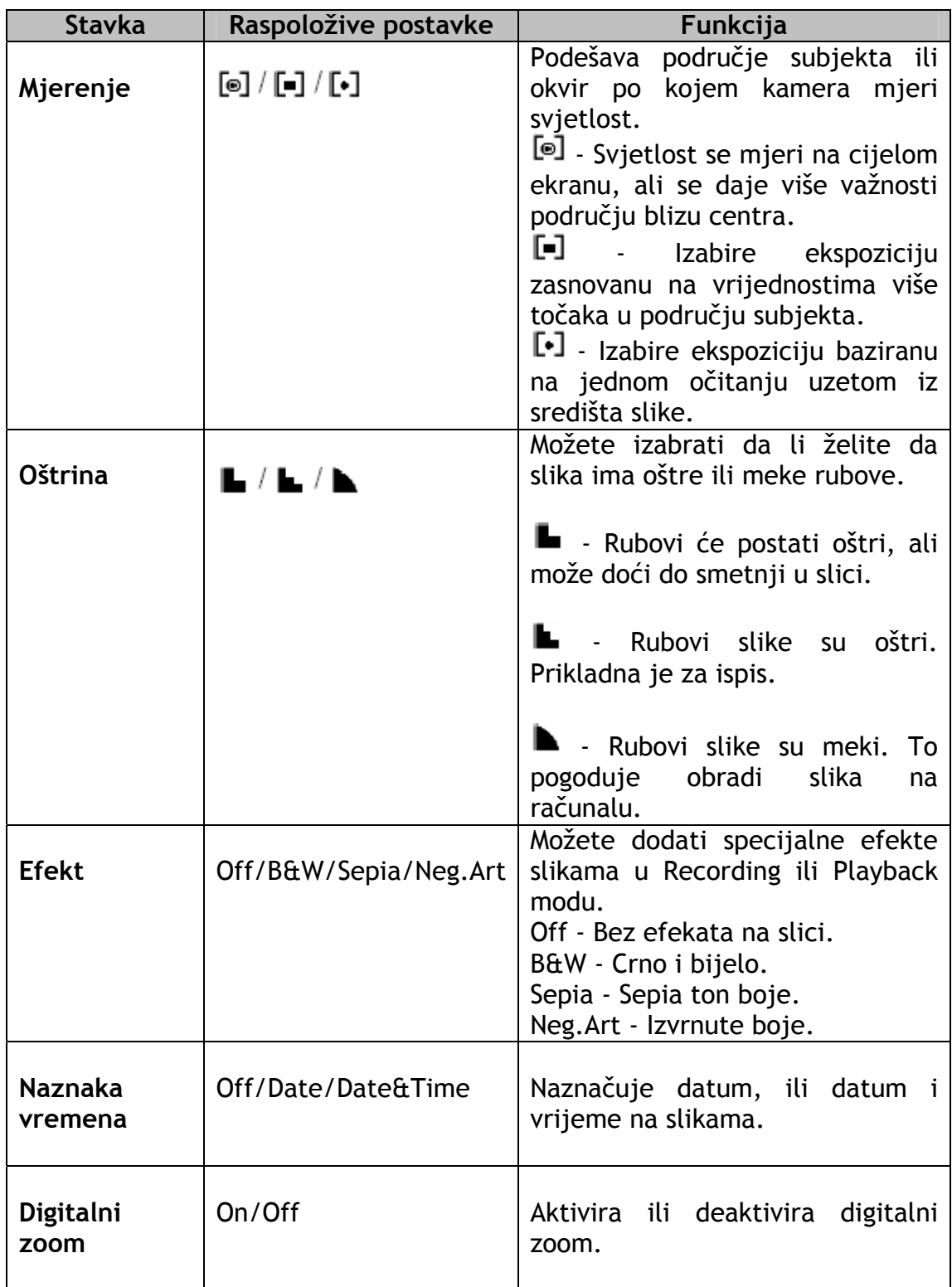

# **3.4.2 Record Izbornik (Film)**

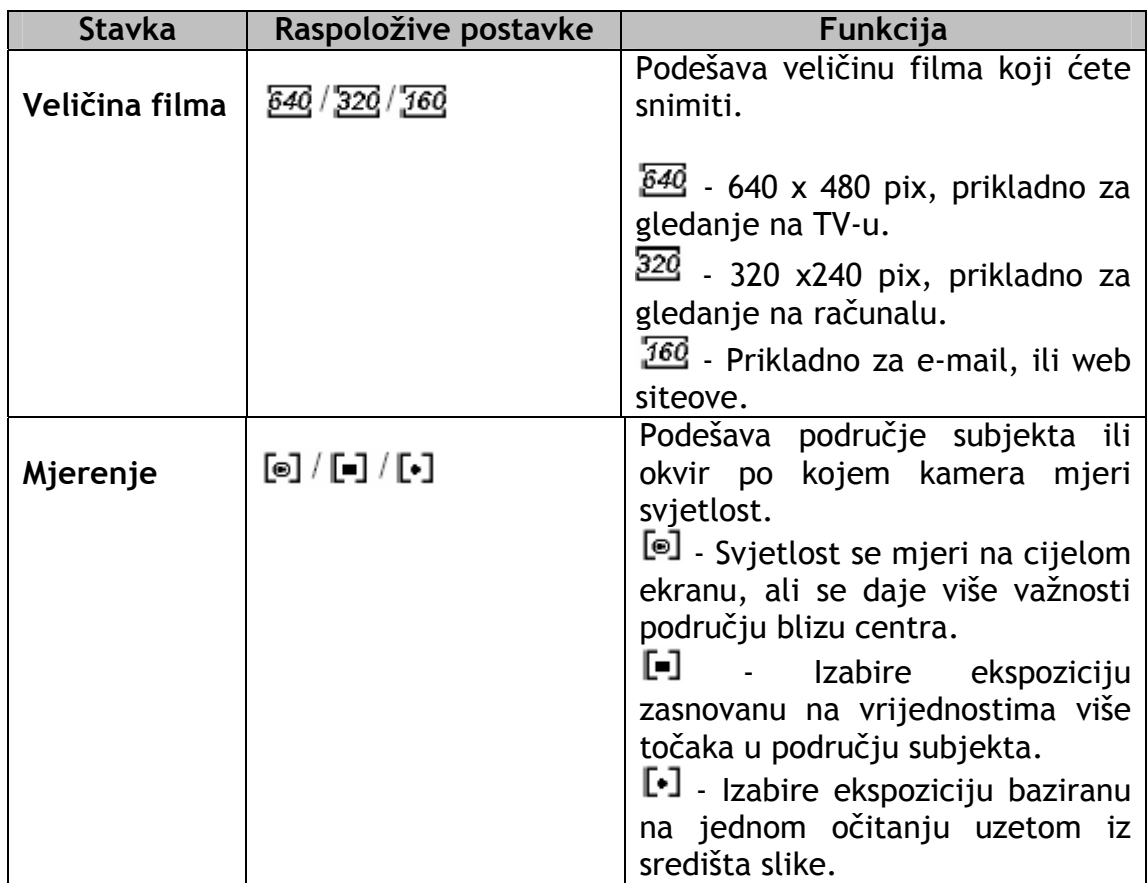

#### **3.4.3 Playback Izbornik**

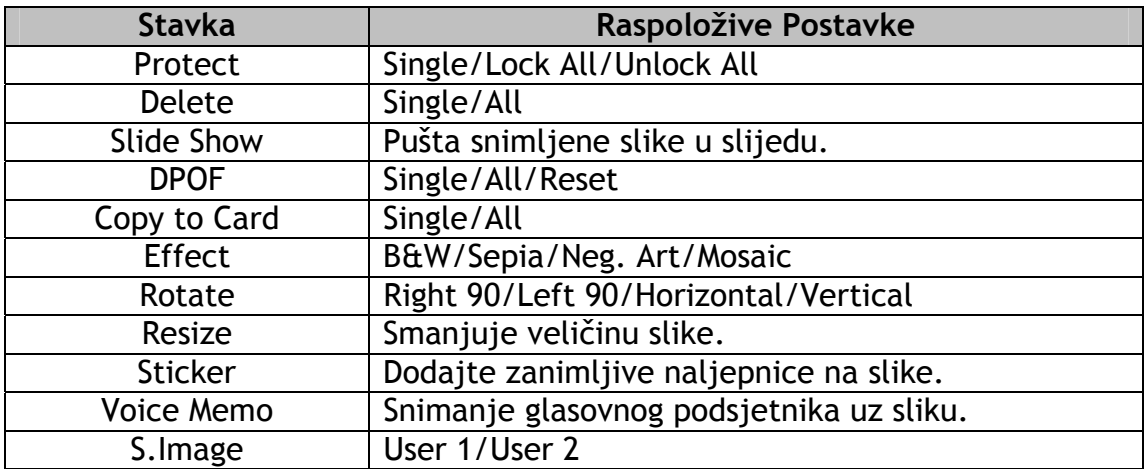

#### **3.4.4 ADJ. Izbornik**

Možete brzo namjestiti White Balance, BISO, Exposure u Record modu.

- 1. Pritisnite SET tipku kako bi se prikazao izbornik.
	- Kada snimate video, samo se White Balance može podesiti.
- 2. Pritisnite gore ili dolje kako bi izabrali stavku iz izbornika.
- 3. Pritisnite lijevo ili desno kako bi izabrali opciju.

4. Pritisnite SET tipku kako bi potvrdili izbor i izašli iz izbornika.

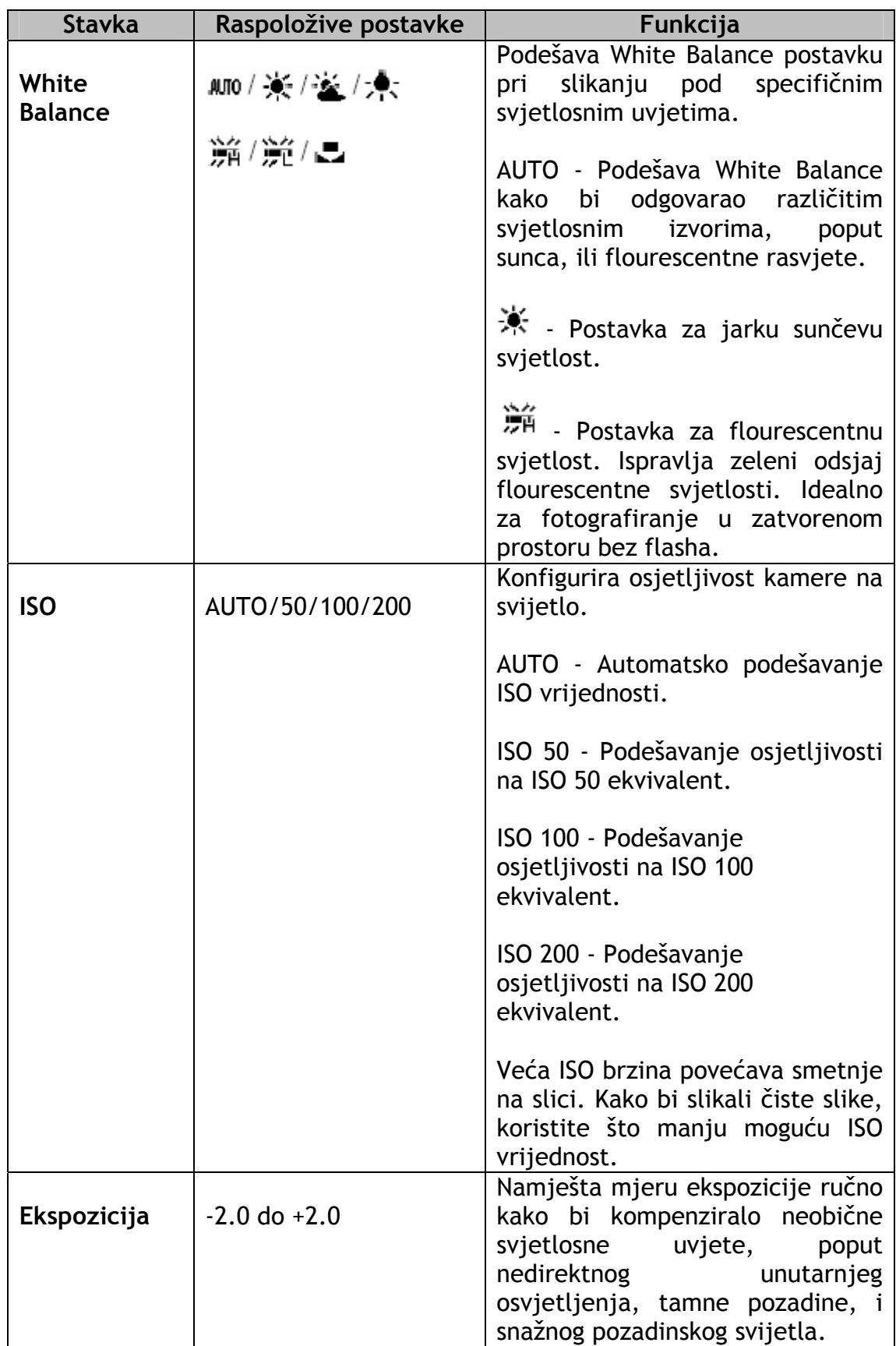

# **3.4.5 Setup Izbornik**

Možete promijeniti osnovne postavke kamere u Record ili Playback modu.

- 1. Pritisnite MENU tipku kako bi prikazali izbornik.
	- Izgled izbornika ovisi o tome da li ste u Record ili Playback modu.
- 2. Pritisnite tipke za lijevo ili desno kako bi izabrali SETUP i tada pritisnite SET tipku kako bi prikazali Setup izbornik.
- 3. Pritisnite tipke za gore ili dolje kako bi izabrali stavku i pritisnite tipku za desno ili tipku SET kako bi ušli u podizbornik.
- 4. Pritisnite gore ili dolje kako bi izabrali opciju i pritisnite tipku za lijevo ili tipku SET kako bi spremili postavku.
- 5. Pritisnite MENU tipku kako bi zatvorili izbornik.

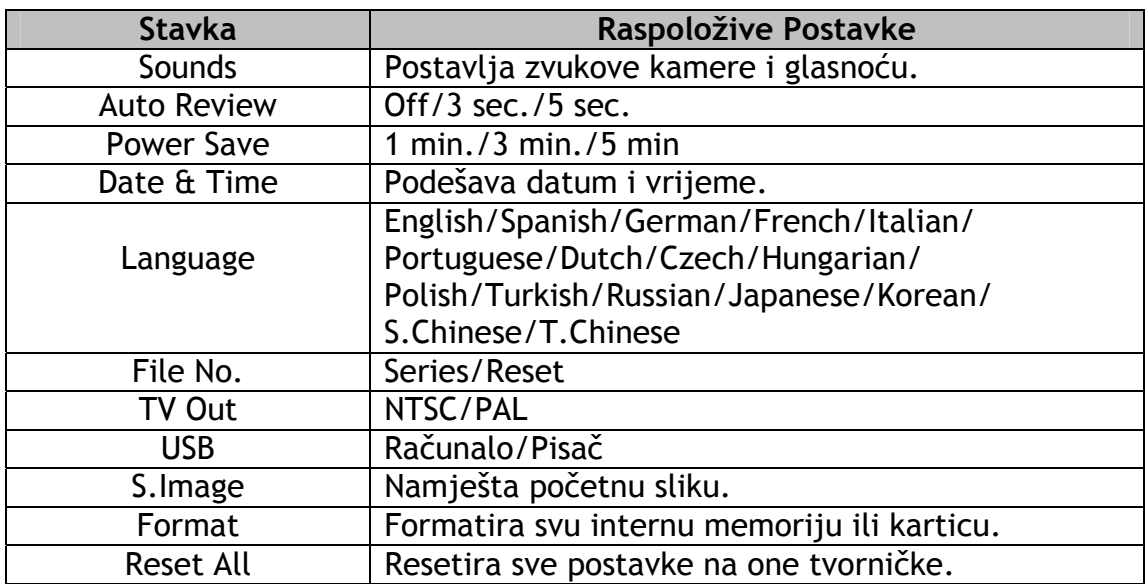

# **3.5 Korištenje LCD monitora**

LCD monitor služi da se gleda slika koja se snima, namještaju postavke i gledaju slike.

# **3.5.1 LCD Indikatori Ekrana**

3.5.1.1 U Recording modu

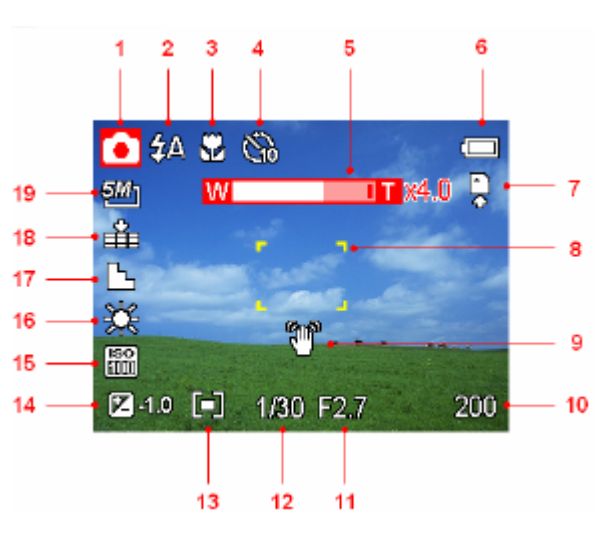

- 1. Ikona moda
- 2. Flash
- 3. Macro
- 4. Self-Timer/Burst
- 5. Indikator zooma
- 6. Baterija
- 7. Medij za spremanje
- 8. Područje fokusa
- 9. Upozorenje trešnje
- 10.Preostalo snimaka
- 11.Vrijednost aperture
- 12.Brzina shuttera
	- 13.Metering
- 14.Ekspozicija
- 15.ISO
- 16.White Balance
- 17.Oštrina
- 18.Kvaliteta
- 19.Rezolucija

# 3.5.1.1 U Playback modu

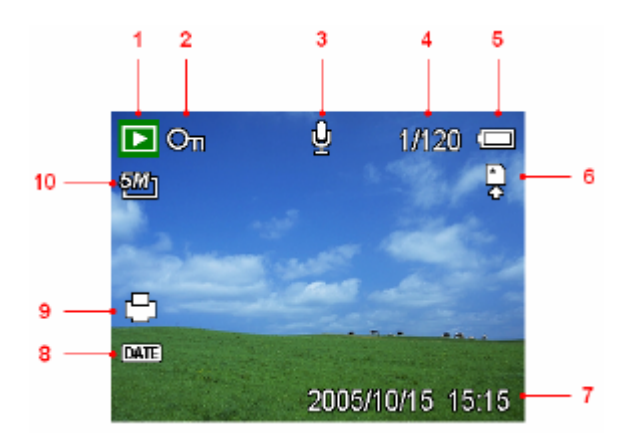

- 1. Ikona moda
- 2. Protect
- 3. Voice memo
- 4. Broj datotreke/Total
- 5. Baterija
- 6. Medij za spremanje
- 7. Vrijeme i datum snimke
- 8. DPOF Date stamp
- 9. DPOF indikator
- 10.Rezolucija

#### **3.5.2 Promjena zaslona**

Pritisnite DISP tipku kako bi promijenili mod zaslona LCD monitora kako je prikazano ispod.

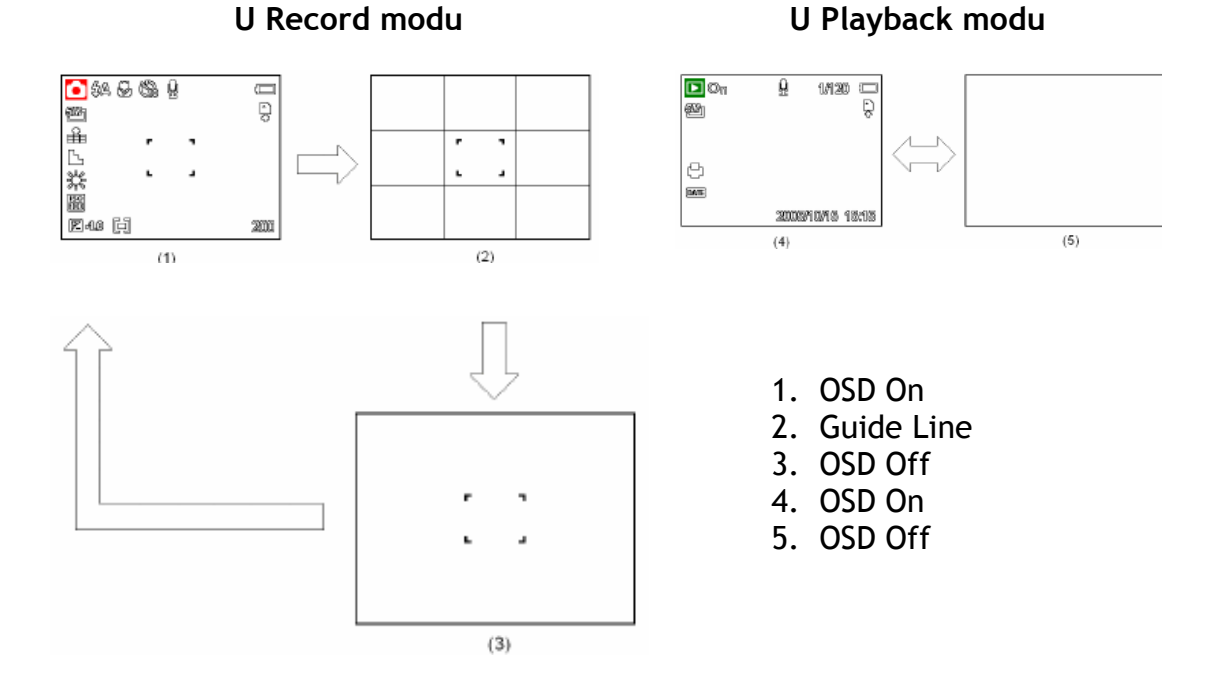

• Kada LCD zaslon nije u "OSD ON" modu, pritiskom na Macro, Self-Timer, Flash će promijeniti mod u "OSD ON" automatski.

# **3.6 Snimanje**

#### **3.6.1 Snimanje (mirnih) slika**

- 1. Držite kameru sa obje ruke i uvjerite se da je kamera stabilna.
- 2. Stavite kameru u Record mod.
- 3. Uperite kameru prema objektu koji želite slikati, i pritisnite tipku za slikanje (shutter tipka) napola.
	- Područje fokusa na LCD monitoru će zasvijetliti zeleno kada je kamera u fokusu.
	- Ako je brzina shuttera spora, moguće je da će slika biti zamućena, ikona upozorenja na trešnju  $\bullet$  se može pojaviti na LCD monitoru. Kako bi to izbjegli, koristite tronožni stalak kako bi stabilizirali kameru pri slikanju.
- 4. U potpunosti pritisnite tipku za slikanje (shutter tipka).
- Provjerite da vaši prsti ne smetaju leći i da je ne blokiraju.

#### **3.6.2 Korištenje zoom funkcije**

Vaša kamera ima kombinaciju optičkih i digitalnih zoom funkcija koje vam omogućavaju zumiranje udaljenih objekata, ili udaljavanje za slikanje šireg područja.

Kada je optički zoom faktor na maksimumu, zoom privremeno prestaje. Pritisnite T ponovno, i kamera se prebacuje na digitalni zoom automatski i zoom se nastavlja.

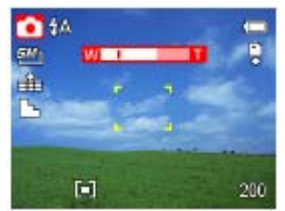

- **Zoom funkcija se ne može koristiti pri snimanju video isječaka.**
- **Digitalni zoom nije dostupan pri snimanju filmova.**

#### **3.6.3 Korištenje Flasha**

Pritiskom na flash tipku kamera se pomiče kroz razne flash modove. Simbol se pojavi na LCD ekranu kako bi indicirao da je pokrenut flash mod. Flash se ne može koristiti pri snimanju filmova.

- 1. Stavite kameru u Record mod.
	- Flash funkcija se koristi samo pri slikanju slika.
- 2. Pritisnite  $\ddagger$  tipku kako bi promijenili flash mod.

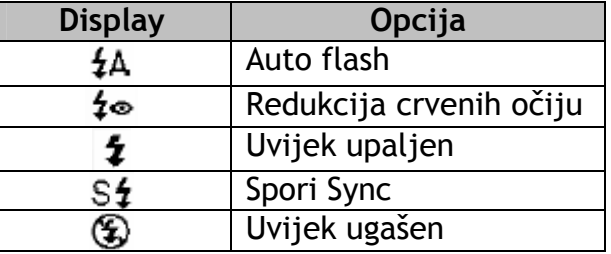

3. Uslikajte sliku.

# **3.6.4 Korištenje automatskog tajmera i Burst opcije**

Koristite automatski tajmer kako bi namjestili vrijeme za koje će uređaj uslikati fotografiju od trenutka kada pritisnete tipku za slikanje. Koristite opciju Burst kako bi uslikali 4 uzastopne slike.

- 1. Namjestite fotoaparat na Record mod.
	- Ova funkcija se upotrebljava samo za fotografiranje mirnih objekata.
- 2. Pritisnite  $\ddot{\circ}$  /  $\ddot{\circ}$  tipku kako bi promijenili postavke:

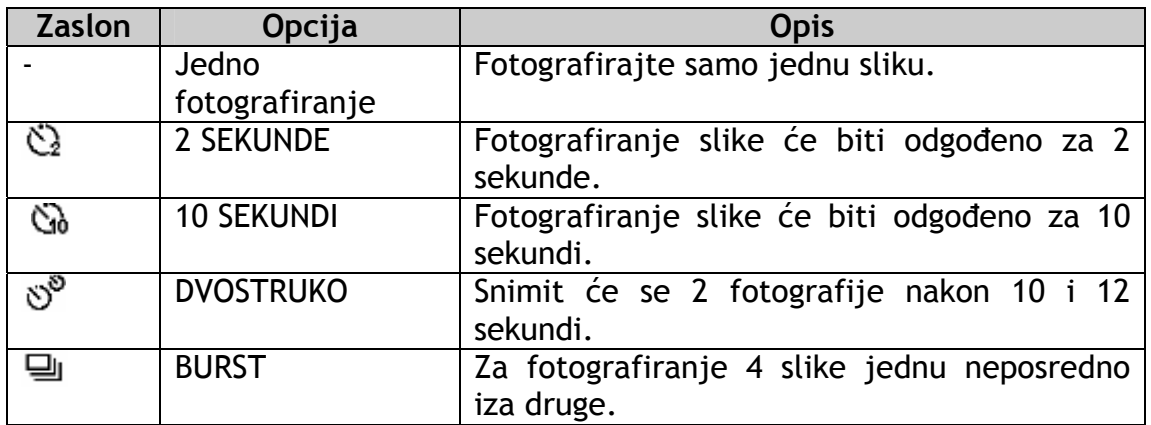

3. Uslikajte sliku.

Svaka postavka se automatski prebacuje na slikanje jedne slike u sljedećim situacijama:

- Nakon svakog pojedinog slikanja.
- Kada se promijeni način.
- Kada se ugasi fotoaparat.

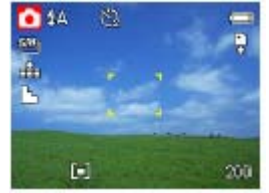

 **Kada koristite funkciju automatskog tajmera, pazite koristite tronožno postolje ili da stavite fotoaparat na povišenu, stabilnu podlogu** 

- **Maksimalan broj uzastopnih fotografija: 4**
- **U "neprekidnom" načinu, bljeskalica je automatski postavljena bez bljeska**

# **3.6.5 Korištenje Makro načina**

Vaš fotoaparat je opremljen makro načinom koji Vam omogućava da fokusirate predmete koji su vrlo blizu. U makro načinu možete fokusirati predmete koji se nalaze do 4 cm od leće kada su u postavci najšireg mogućeg kuta (odzumirano) ili 25 cm od leće u najvećoj telefoto postavci (zumirano).

- 1. Namjestite fotoaparat na Record mod.
	- Možete koristiti opciju makro načina za fotografiranje mirnih objekata ili snimanje video zapisa
- 2. Pritisnite **ti** tipku da bi pokrenuli makro način
	- Slika makro načina ( $\ddot{\bullet}$ ) će se prikazati na LCD zaslonu
- 3. Kako biste izašli iz makro načina, ponovno pritisnite  $\ddot{\bullet}$  tipku.

**Udaljenosti koje se navode se odnose na udaljenosti između leće fotoaparata i površine predmeta.** 

#### **3.7 Snimanje video zapisa**

Vaš fotoaparat može snimati video zapise (filmove) sa zvukom.

- 1. Namjestite fotoaparat na Record mod.
	- LCD zaslon prikazuje raspoloživo vrijeme snimanja.
- 2. Pritisnite okidač da pokrenete snimanje.
- 3. Ponovno pritisnite okidač kako bi prekinuli snimanje.
	- Fotoaparat će automatski prekinuti snimanje kada dosegne puni kapacitet memorije.

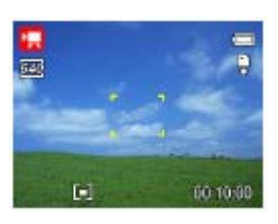

**Glasovi na video isječcima se pohranjuju putem mikrofona na fotoaparatu, zato pripazite da ne dotičete mikrofon za vrijeme snimanja.** 

• **Ravnoteža bjeline je postavljena i zaključana po postavkama prvog kadra.** 

# **3.7.1 Snimanje glasa**

Korištenjem ovog fotoaparata možete snimati glas.

- 1. Namjestite fotoaparat na Record mod.
	- LCD zaslon prikazuje raspoloživo vrijeme snimanja.
- 2. Pritisnite okidač da pokrenete snimanje.
- 3. Ponovno pritisnite okidač kako bi prekinuli snimanje.
	- Fotoaparat će automatski prekinuti snimanje kada dosegne puni kapacitet memorije.

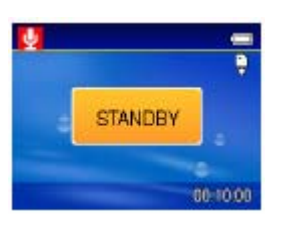

**Glasovi na video isječcima se pohranjuju putem mikrofona na fotoaparatu, zato pripazite da ne dotičete mikrofon za vrijeme snimanja.** 

- **3.8 Postavljanje funkcija snimanja**
- **3.8.1 Korištenje načina scene**

Možete izabrati različite načine scene za pojedinačne uvjete fotografiranja.

- 1. Namjestite fotoaparat na Record mod.
	- Funkcija načina scene se koristi samo u slikanju mirnih objekata.

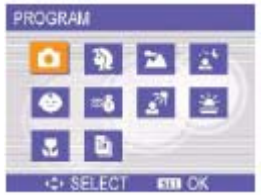

2. Pritisnite SCN \  $\overleftrightarrow{\textbf{m}}$  tipku da se prikaže zaslon načina scene.

3. Pritisnite tipku strelice kako bi označili željeni način scene te pritisnite SET tipku kako biste unijeli postavku.

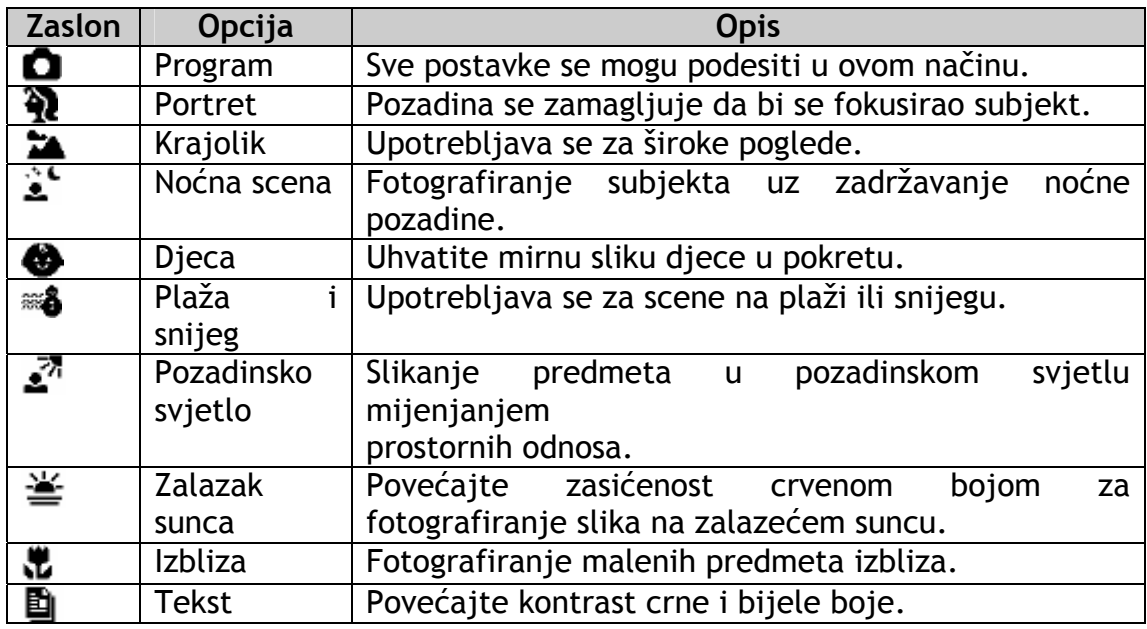

# **3.9 Reprodukcija**

#### **3.9.1 Gledanje zabilježenih slika**

1. Namjestite fotoaparat na Record mod.

2. Pritisnite ◀ da biste vidjeli prethodnu sliku; pritisnite ▶ da biste vidjeli sljedeću sliku.

**□ Držanje tipki 4 ili ▶ pritisnutima brže prebacuje sa jedne slike na drugu.** 

#### **3.9.1.1 Korištenje umanjenog prikaza**

Kada je fotoaparat postavljen na Način snimanja, možete vidjeti sve snimljene slike u formatu umanjenog prikaza ( po redovima i stupcima ).

1. Namjestite fotoaparat na Record mod.

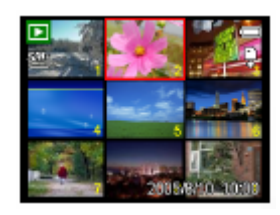

- 2. Pritisnite zoom polugu [W] i prikazat će se zaslon umanjenog prikaza.
- 3. Pritisnite tipku strelice da bi označili sliku koju želite i pritisnite [T] ili tipku SET da bi prikazali označenu sliku preko cijelog zaslona.

# **3.9.1.2 Uvećavanje mirnih slika**

- 1. Namjestite fotoaparat na Record mod.
- 2. Pritisnite I ili ▶ da biste odabrali sliku koju želite uvećati.

3. Pritisnite [T] kako biste povećali sliku; centralni dio slike je prikazan. Možete koristiti tipke strelica kako bi prikazali dio slike koji želite vidjeti.

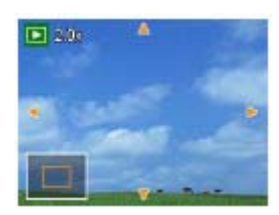

# **3.9.1.3 Reproduciranje video zapisa**

- 1. Namjestite fotoaparat na Record mod.
- 2. Pritisnite I ili ▶ da biste odabrali video zapis kojeg želite reproducirati.

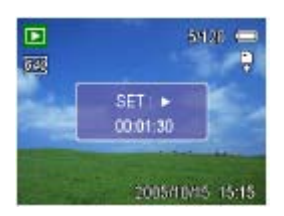

- 3. Pritisnite SET tipku da pokrenete video zapis.
	- Video zapis će se reproducirati na LCD monitoru.
- 4. Pritisnite MENU tipku da zaustavite reprodukciju ili SET tipku da pauzirate reprodukciju.
	- Kada je video zapis pauziran, ponovno pritisnite SET tipku da nastavite reprodukciju.

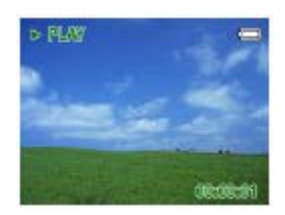

# **3.9.2 Reprodukcija zvuka**

- 1. Namjestite fotoaparat na Record mod.
- 2. Pritisnite I ili ▶ da biste odabrali audio zapis kojeg želite reproducirati.
- 3. Pritisnite SET tipku da pokrenete reprodukciju audio zapisa.

4. Pritisnite MENU tipku da zaustavite reprodukciju ili SET tipku da pauzirate reprodukciju.

• Kada je audio reprodukcija pauzirana, ponovno pritisnite SET tipku da je nastavite.

# **3.9.3 Snimanje glasovne bilješke**

Možete dodati slagovnu bilješku mirnim slikama kada ih uslikate.

1. Namjestite fotoaparat na Record mod.

2. Pritisnite (ili → da biste odabrali sliku kojoj želite dodati glasovnu bilješku.

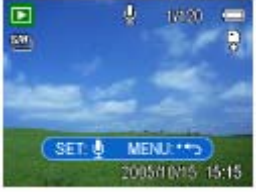

3. Pritisnite MENU tipku, koristeći I ili ▶ da izaberete VOICE MEMO (  $\blacksquare$ ) te pritisnite SET tipku.

• Ako slika već ima glasovnu bilješku, znak  $\frac{1}{2}$  će se pojaviti na LCD zaslonu. Nova bilješka će tada zamijeniti prijašnju.

4. Pritisnite SET tipku da započnete snimanje koje traje 30 sekundi, ili pritisnite MENU tipku da odustanete.

5. Ponovno pritisnite SET tipku da zaustavite snimanje.

**Glasovna bilješka ne može se dodati video zapisu ili zaštićenoj slici.** 

- **Ne možete izbrisati samo glasovnu bilješku.**
- **Kada izbrišete sliku, dodana glasovna bilješka se također izbriše.**

# **3.9.4 Reproduciranje glasovne bilješke**

1. Namjestite fotoaparat na Record mod.

2. Pritisnite ili b da biste odabrali sliku koja ima dodanu glasovnu bilješku.

- Slika sa dodanom glasovnom bilješkom pokazuje v znak na LCD zaslonu.
- 3. Pritisnite SET tipku da pustite glasovnu bilješku.

4. Pritisnite MENU tipku da zaustavite reprodukciju ili SET tipku da pauzirate reprodukciju.

• Kada je reprodukcija glasovne bilješke pauzirana, ponovno pritisnite SET tipku da je nastavite.

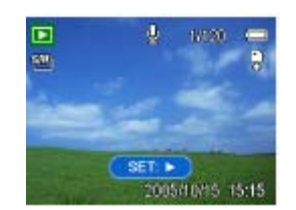

# **3.10 Brisanje zapisa**

# **3.10.1 Brisanje jednog zapisa**

Pojedini zapisi mogu biti izbrisani korištenjem reprodukcijskog izbornika ili pritiskom  $\widehat{\mathfrak{m}}$  tipke.

1. Namjestite fotoaparat na Record mod.

2. Pritisnite MENU tipku, tada pritisnite 1 ili ▶ da biste označili tipku DELETE  $(\mathbb{U})$ .

3. Pritisnite  $\blacktriangle$  ili  $\blacktriangledown$  da označite SINGLE, te tada pritisnite SET tipku.

4. Pritisnite  $\blacktriangleleft$ ili  $\blacktriangleright$  da označite sliku koju želite izbrisati.

5. Pritisnite SET tipku da izbrišete sliku ili pritisnite MENU tipku da odustanete.

6. Ponovite korake 4~5 za brisanje slika.

**Za brzo brisanje trenutno prikazane slike:**

- **1. Izaberite sliku koju želite izbrisati.**
- **2. Pritisnite tipku da se prikaže prozor za potvrdu.**
- **3. Pritisnite SET tipku da izbrišete trenutno prikazanu sliku.**

# **3.10.2 Brisanje svih zapisa**

Možete koristiti reprodukcijski meni za brisanje više zapisa odjednom.

1. Namjestite fotoaparat na Record mod.

2. Pritisnite MENU tipku, tada pritisnite ↓ ili ▶ da biste označili tipku DELETE ( $\overline{\mathbb{U}}$ ).

3. Pritisnite  $\blacktriangle$  ili  $\blacktriangledown$  da označite ALL, zatim pritisnite SET tipku.

4. Pritisnite SET tipku da izbrišete sve zapise, ili pritisnite MENU tipku da odustanete.

 **Zaštićene slike ne mogu se izbrisati sa ovom funkcijom.** 

# **3.11 Zaštita zapisa**

Zapisi pohranjeni na Vašem fotoaparatu ili memorijskoj kartici se mogu zaštititi da bi se spriječilo slučajno brisanje.

1. Namjestite fotoaparat na Record mod.

2. Pritisnite MENU tipku, tada pritisnite Iili ▶ da biste označili PROTECT (  $O_{\text{m}}$ )

3. Pritisnite ili  $\blacktriangledown$  da označite SINGLE, zatim pritisnite SET tipku.

4. Pritisnite ili • da biste označili zapis kojeg želite zaštititi.

5. Pritisnite SET tipku da biste zaštitili zapis ili pritisnite MENU da odustanete.

- Kada je zapis zaključan,  $O_n$  znak je prikazan na LCD zaslonu.
- 6. Ponovite korake 4~5 da zaštitite zapise.

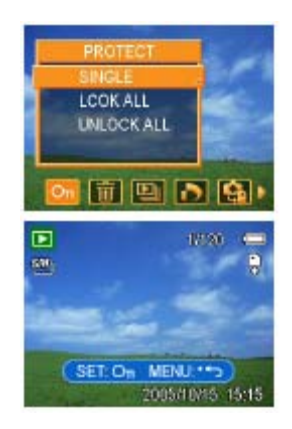

**Da biste otključali zapis, ponovno pritisnite tipku SET u koraku 5. Znak će nestati i zapis će biti otključan.** 

• **Da biste zaključali/otključali sve zapise odjednom:** 

 **1. Namjestite fotoaparat na Način snimanja. Pogledajte pod 3.3 "Prebacivanje između Fotografiranja i Snimanja".** 

**2.** Pritisnite MENU tipku, tada pritisnite ◀ ili ▶ da biste označili **PROTECT ( )** 

**3.** Pritisnite ▲ ili ▼ da označite LOCK ALL (ili UNLOCK ALL) te **pritisnite SET tipku. Pojavit će se poruka potvrde.** 

 **4. Pritisnie SET tipku da zaključate (ili otključate) sve zapise, ili pritisnite tipku Menu da odustanete.** 

# **3.12 Uređivanje slika**

#### **3.12.1 Rotiranje mirnih slika**

Slike mogu biti rotirane pod različitim stupnjevima.

1. Namjestite fotoaparat na Record mod.

2. Pritisnite MENU tipku, tada pritisnite ↓ ili ▶ da biste označili sliku koju želite rotirati.

3. Pritisnite MENU tipku, tada pritisnite  $\blacklozenge$  ili  $\blacktriangleright$  da izaberete ROTATE (  $\boxplus^2$  )

4. Pritisnite  $\blacktriangle$  ili  $\blacktriangledown$  da označite jednu od opcija te pritisnite SET tipku.

5. Pritisnite SET tipku da biste potvrdili promjene ili pritisnite MENU da odustanete.

• Rotirana slika će biti pohranjena pod novim imenom i zapisom.

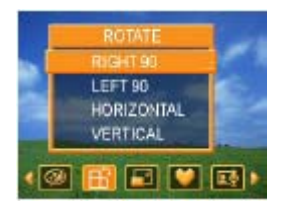

# **3.12.2 Mijenjanje veličine slike**

Rezolucija mirnih slika koja je prije pohranjena može biti promijenjena.

1. Namjestite fotoaparat na Record mod.

2. Pritisnite MENU tipku, tada pritisnite (ili ▶ da biste označili sliku kojoj želite promijeniti veličinu.

3. Pritisnite MENU tipku, tada pritisnite I ili b da izaberete tipku RESIZE  $\sqrt{2}$ 

4. Pritisnite ili  $\blacktriangledown$  da označite jednu od opcija te pritisnite SET tipku.

• Slika kojoj je promijenjena veličina će biti pohranjena pod novim imenom i zapisom.

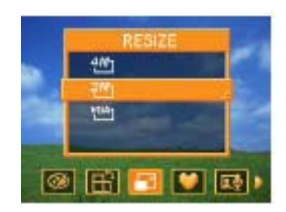

**Samo slike velikog formata mogu biti podešene da budu manje veličine.** 

# **3.12.3 Dodavanje naljepnice mirnoj slici**

- 1. Namjestite fotoaparat na Record mod.
- 2. Pritisnite ili → da biste označili sliku kojoj želite dodati naljepnicu.
- 3. Pritisnite tipku MENU, zatim pritisnite I ili ▶ da bi odabrali STICKER  $($   $\blacktriangleright$   $)$
- 4. Pritisnite SET tipku da uđete u "sticker" ("naljepnica") meni

5. Pritisnite (ili → da bi odabrali željenu naljepnicu, a zatim pritisnite SET tipku. Izabrana naljepnica je prikazana u središtu zaslona.

- Upotrijebite tipku strelice da pomaknete naljepnicu ili držite zoom polugu da bi rotirali naljepnicu.
- 6. Pritisnite SET tipku i ponovite korak 5 da biste odabrali još naljepnica.
- 7. Pritisnite MENU tipku, prikazat će se poruka o potvrdi.

8. Pritisnite SET tipku kako bi potvrdili promjenu ili pritisnite MENU kako bi odustali bez pohranjivanja zapisa.

• Slika kojoj su dodane naljepnice će biti pohranjena pod novim imenom.

# **3.13 Postavljanje PDOF-a**

Digital Print Order Format (PDOF) ili "digitalni format redoslijeda ispisa" omogućava Vam da izberete slike sa memorijeske kartice koje želite ispisati i specificirate broj kopija. Ova funkcija je korisna kada dajete slike na razvijanje ili direktno ispisujete preko kompatibilnog printera.

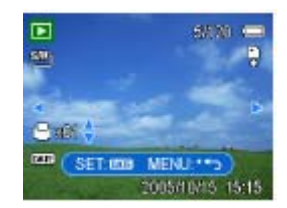

1. Namjestite fotoaparat na Record mod.

2. Pritisnite MENU tipku, upotrebljavajući  $\blacksquare$  ili  $\blacktriangleright$  označite DPOF ( $\blacksquare$ ) te pritisnite tipku SET.

3. Pritisnite  $\blacktriangle$  ili  $\blacktriangledown$  da bi označili SINGLE, tada pritisnite SET tipku.

4. Pritisnite  $\triangleleft$  ili  $\triangleright$  da označite slike koje želite ispisati, a upotrijebite  $\triangleleft$ ili v da bi označili broj kopija.

- Broj kopija može biti od 0 do 30.
- Da biste onemogućili DPOF funkciju, stavite broj kopija na 0.
- 5. Pritisnite SET tipku kako biste uključili datum navedene slike.
	- Znak postavke datuma ( $\Box$ ) se pojavljuje na LCD monitoru.
	- Ponovno pritisnite SET tipku kako biste ugasili postavku datuma.
- 6. Ponovite korake 4~5 da stavite druge slike na ispis.
- 7. Pritisnite MENU tipku kako bi završili postavku.

**Da postavite DPOF postavku za sve slike odjednom, u koraku 3 označite ALL i pritisnite tipku SET.** 

• **Da biste vratili DPOF na početnu postavku, u koraku 3 označite RESET i pritisnite tipku SET.** 

# **3.14 Puštanje slideshowa**

Možete namjestiti fotoaparat da prikažete slideshow (slike u nizu, jednu iza druge).

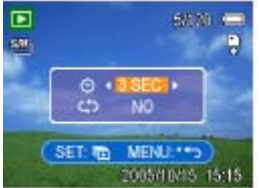

1. Namjestite fotoaparat na Record mod.

2. Pritisnite MENU tipku, koristeći ♦ ili ▶ da označite SLIDE SHOW ( $\Box$ ) te pritisnite SET tipku.

3. Upotrijebite tipke strelica da podesite interval reprodukcije ( $\odot$ ) i da li da se ponavlja slideshow  $\left(\overrightarrow{C}\right)$ .

• Možete postaviti interval između 1 i 10 sekundi.

4. Pritisnite SET tipku da započnete reprodukciju ili pritisnite tipku MENU da biste odustali.

• Za vrijeme slideshowa, pritisnite SET tipku da zaustavite redoslijed puštanja i ponovno pritisnite SET da nastavite.

**Slideshow funkcija nije dostupna za video zapise i snimanje glasa.** 

# **3.15 Kopiranje zapisa**

Možete kopirati podatke sa interne memorije fotoaparata na memorijsku karicu zbog pristupačnosti.

1. Provjerite da li ste umetnuli memorijsku karticu u Vaš digitalni fotoaparat.

2. Namjestite fotoaparat na Record mod.

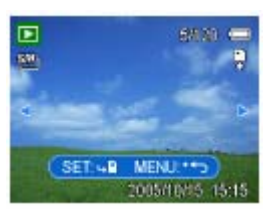

3. Pritisnite MENU tipku, koristeći  $\blacklozenge$ ili  $\blacktriangleright$  označite COPY TO CARD ( $\clubsuit$ ) i pritisnite SET tipku.

- 4. Pritisnite  $\blacktriangle$  ili  $\blacktriangledown$  da označite SINGLE, zatim pritisnite SET tipku.
- 5. Pritisnite (ili → da označite sliku koju želite kopirati na karticu.
- 6. Pritisnite SET tipku da započnete kopiranje.
- 7. Ponovite korake 5~6 ako želite kopirati druge slike.
- 8. Pritisnite MENU tipku kako bi završili postavku.

**Ako želite kopirati sve slike na memorijsku karticu odjednom, u koraku 4 označite ALL te pritisnite tipku SET.** 

# **3.16 Opcije postavljanja**

# **3.16.1 Namještanje zvuka**

Možete podesiti jačinu zvuka te namjestiti različite zvukove kao početne zvukove.

1. Postavite fotoaparat na Setup izbornik.

2. Pritisnite ili  $\bullet$  da označite SOUNDS ( $\bullet$ ) i tada pritisnite ili SET tipku da uđete u zaslon zvukova.

3. Upotrijebite tipke strelica da namjestite jačinu zvuka te izaberete početni zvuk.

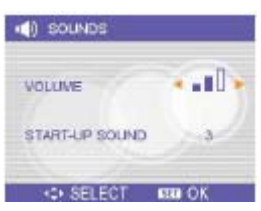

- 4. Pritisnite SET ili MENU tipku da bi primijenili postavku.
- 5. Pritisnite MENU tipku da zatvorite meni.

#### **3.16.2 Postavka automatskog pogleda**

Kada je ova postavka uključena, možete vidjeti sliku nekoliko sekundi nakon što ste je uslikali.

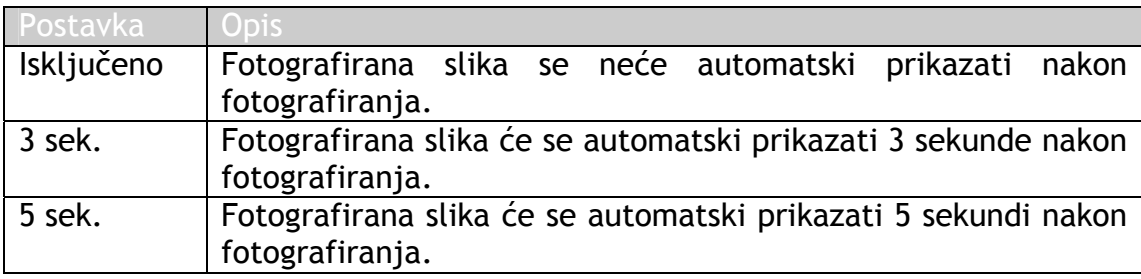

### **3.16.3 Postavljanje automatskog gašenja**

Kako bi uštedjeli energiju, možete namjestiti Vaš fotoaparat da se automatski ugasi nakon određenog vremena.

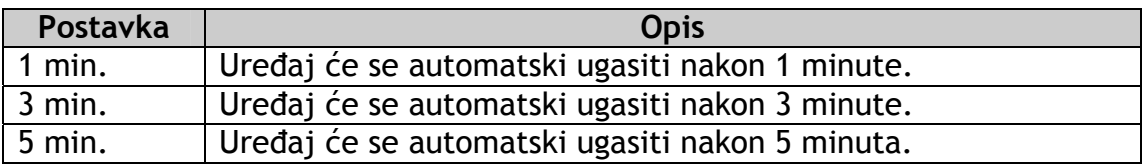

# **3.16.4 Postavljanje jezika**

Uređaj može prikazati menije i druge informacije na različitim jezicima.

- 1. Postavite fotoaparat na Setup izbornik.
- 2. Pritisnite ili  $\blacktriangledown$  da označite LANGUAGE ( $\Box$ ) i tada pritisnite  $\blacktriangleright$ ili SET tipku da uđete u podmeni.
- 3. Pritisnite ili  $\bullet$  da označite željeni jezik te pritisnite  $\bullet$  ili SET tipku da pohranite postavu.
- 4. Pritisnite MENU tipku da zatvorite meni.

#### **3.16.5 Resetiranje brojeva zapisa**

Koristite ovu funkciju ako uređaj registrira "Folder cannot be created" grešku ili ako želite ponoviti numeriranje, na primjer, nakon brisanja svih zapisa.

Resetiranje brojeva zapisa je korisno radi izbjegavanja udvostručavanja imena zapisa kada se slike prebacuju na računalo.

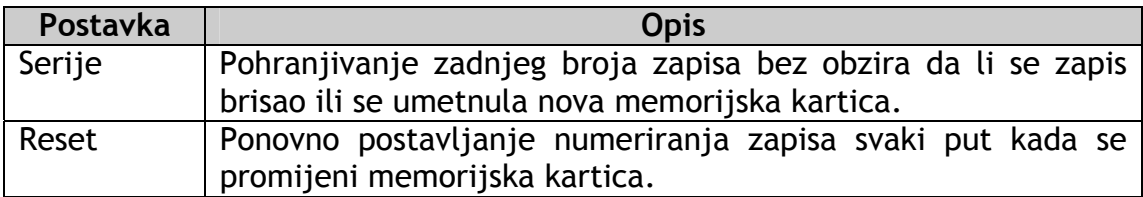

# **3.17 Formatiranje memorije**

Kako bi obrisali sve podatke snimljene na memorijsku karticu, ako je koristite, ili na internu memoriju ako nije umetnuta kartica.

- 1. Stavite kameru u Setup izbornik.
- 2. Pritisnite tipke za gore ili dolje i izaberite FORMAT i pritisnite tipku desno ili SET tipku.
- 3. Pritisnite SET tipku kako bi počeli formatiranje, ili pritisnite MENU tipku kako bi odustali.
	- "BUSY...PLEASE WAIT" poruka se pojavi i memorijska kartica se počinje formatirati.
	- "COMPLETED" poruka se pojavi po završetku formatiranja.
- **Svi podaci, uključujući one zaštićene, biti će izbrisani. Downloadajte važne datoteke prije formatiranja.**

# **4. Stvaranje veza**

# **4.1 Spajanje Kamere na Računalo preko USB kabla**

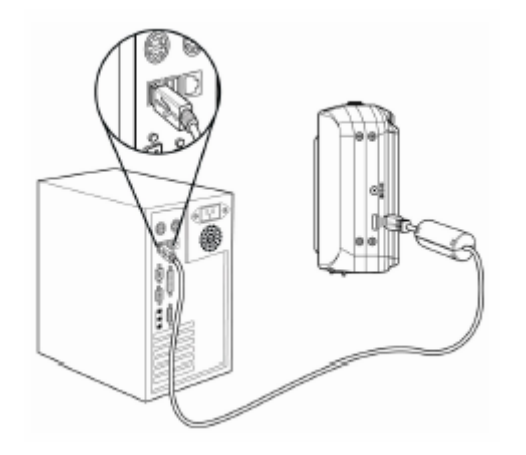

- 1. Spojite dobiveni USB kabel na računalni USB priključak.
- 2. Upalite kameru.
- 3. LCD ekran se ugasi kada je veza sa računalom uspješno uspostavljena.
- 4. Otvorite "My Computer" ili Windows Explorer. "Removable Disk" stavka se pojavi na listi. Dva puta kliknite na "Removable Disk" ikonu kako bi vidjeli njen sadržaj.
- 5. Datoteke spremljene na kameri se nalaze u mapi nazvanoj "DCIM".
	- **Ne morate gasiti računalo ili kameru pri uspostavljanju veze.**
	- **Pogledajte upute računala o USB priključcima.**
	- **Kamera će se automatski ugasiti kada se odspoji USB kabel.**

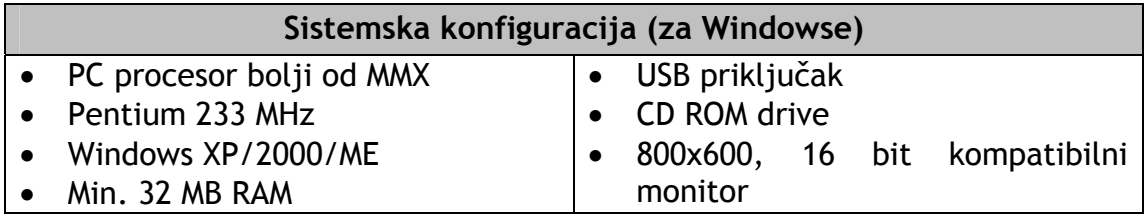

# **5. Problematika**

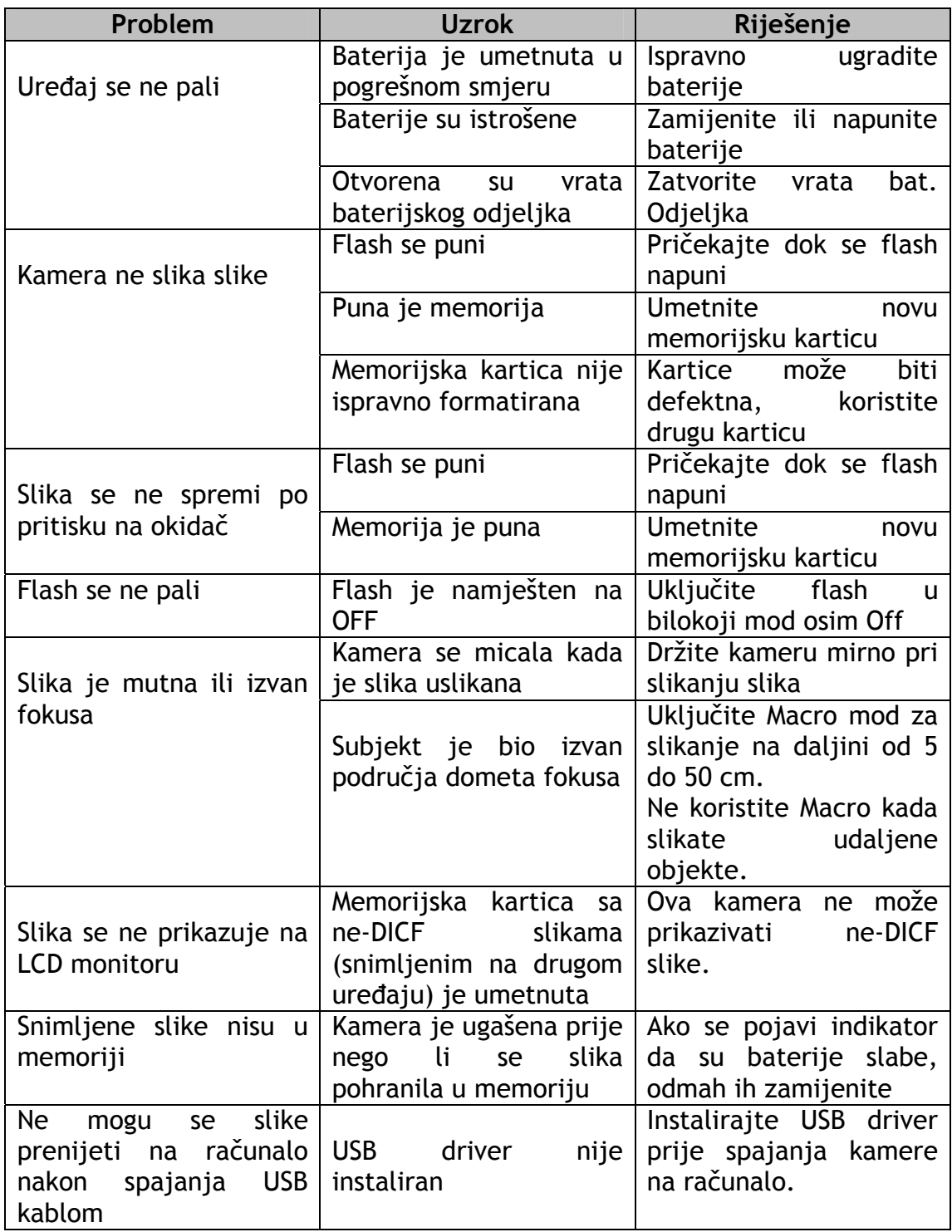

# **6. Servisne informacije**

# **Tehnička podrška**

Ako imate pitanja što se tiče DC C800 uređaja, možete posjetiti navedenu internet stranicu:

# **http://support.BenQ.com**

Za besplatnan download driver novih programa i nove vijesti o uređajima, posjetite:

#### **http://www.BenQ.com**